#### Tax Collector Online Training via Gauge and ProctorU

#### Instructions for Logging In, Taking a Course and Completing a Proctored Exam

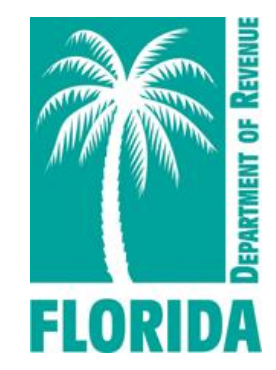

Revised 07-2024

## **Overview**

Click any link below to navigate directly to a step or scroll through the job aid.

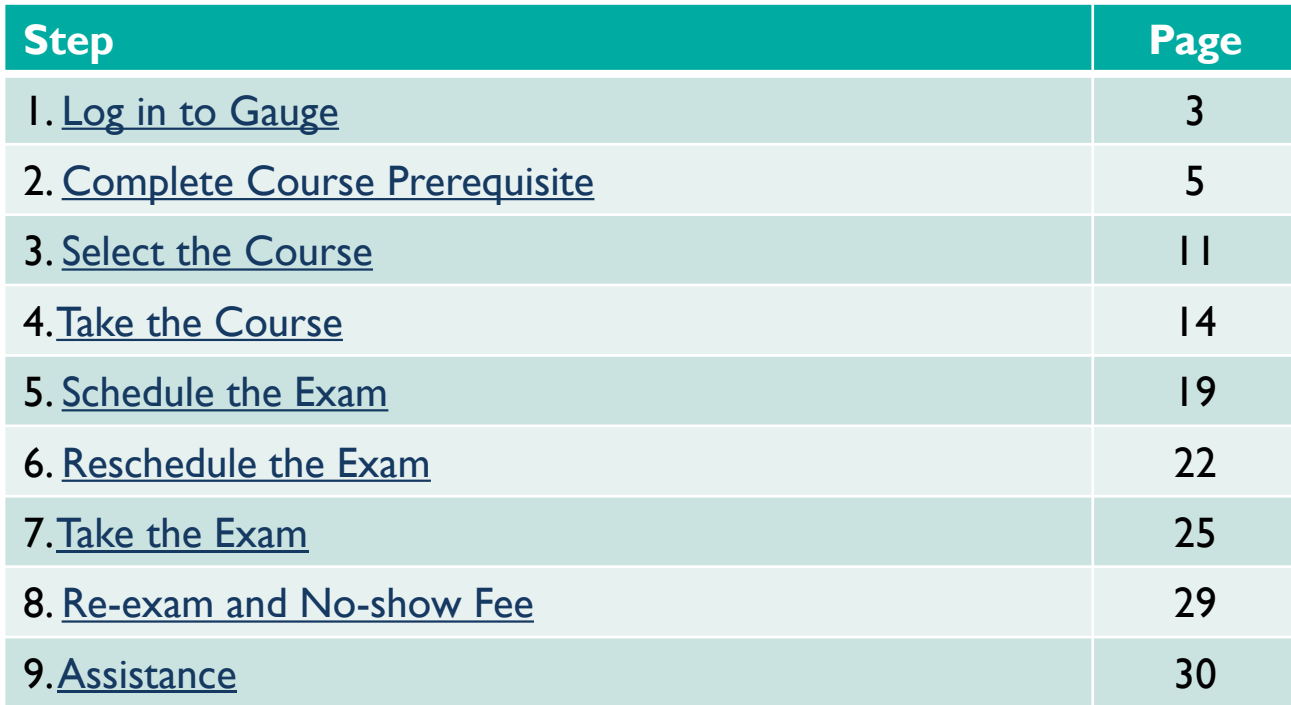

# **Log in to Gauge**

#### **[Click here to access Gauge.](https://www.mytestcom.net/app/myTestcom.cfm?accountLogin=FLrevenue)**

<span id="page-2-0"></span>**1** Log in to your Gauge account (link above).

When logging into Gauge for the first time, use the credentials provided in your registration confirmation email. Then, go to Step 2.

If you have previously logged into Gauge, use your updated credentials to log in.

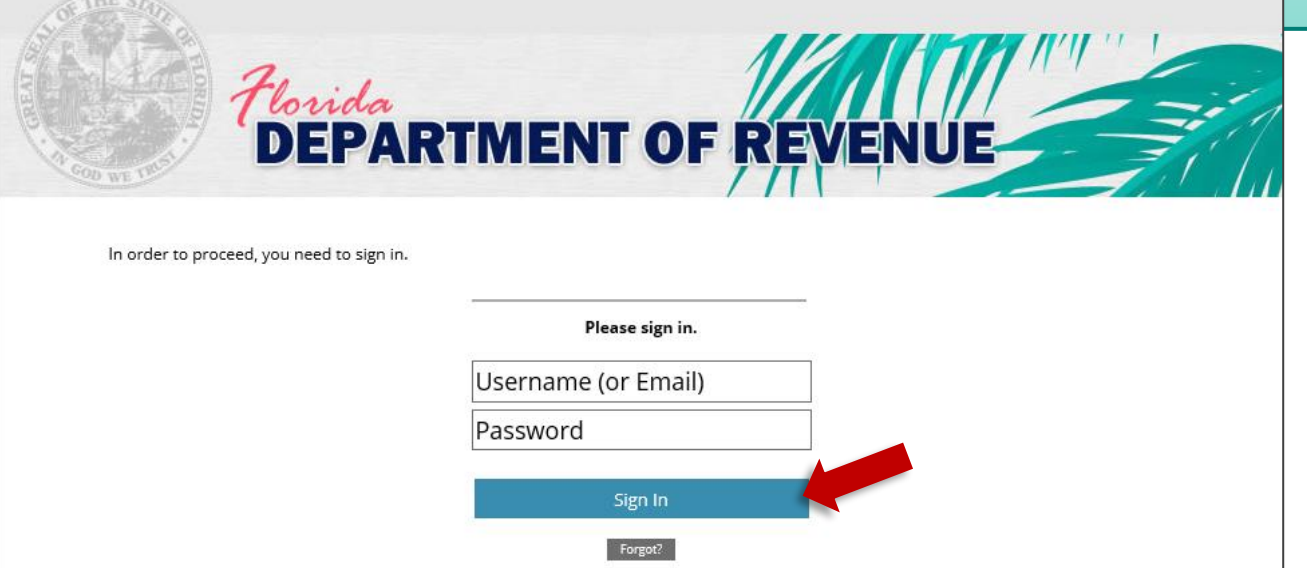

# **Log in to Gauge**

When logging in for the first time, Gauge will prompt you to change **2** your username and password.

Complete the required fields.

#### Click **Update My Account**.

#### **My Account - Login and Password Change Required**

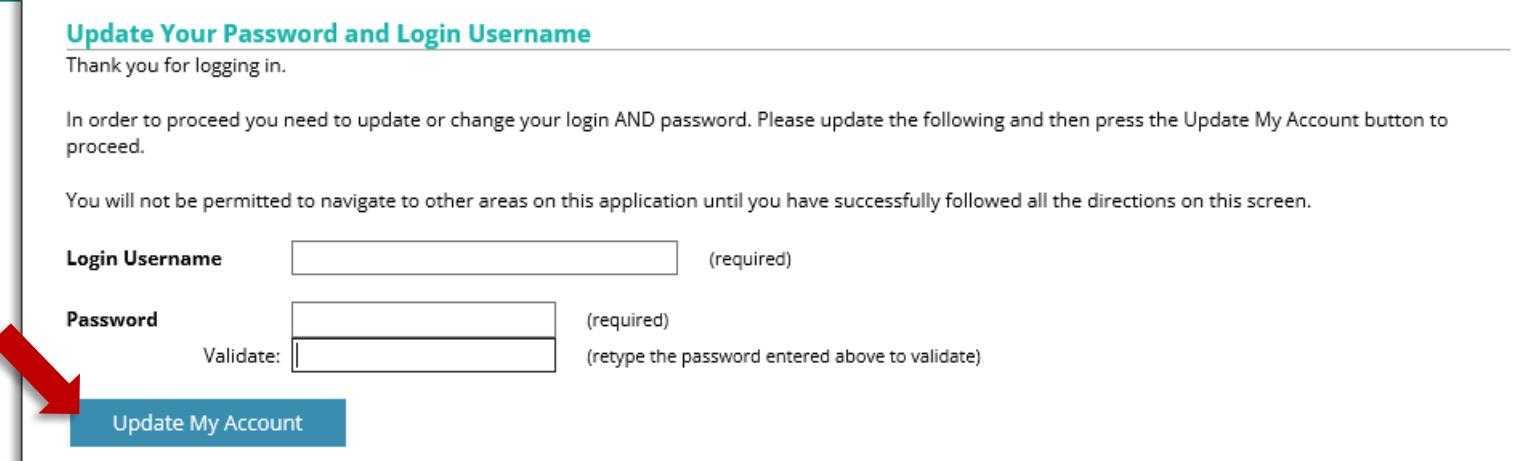

<span id="page-4-0"></span>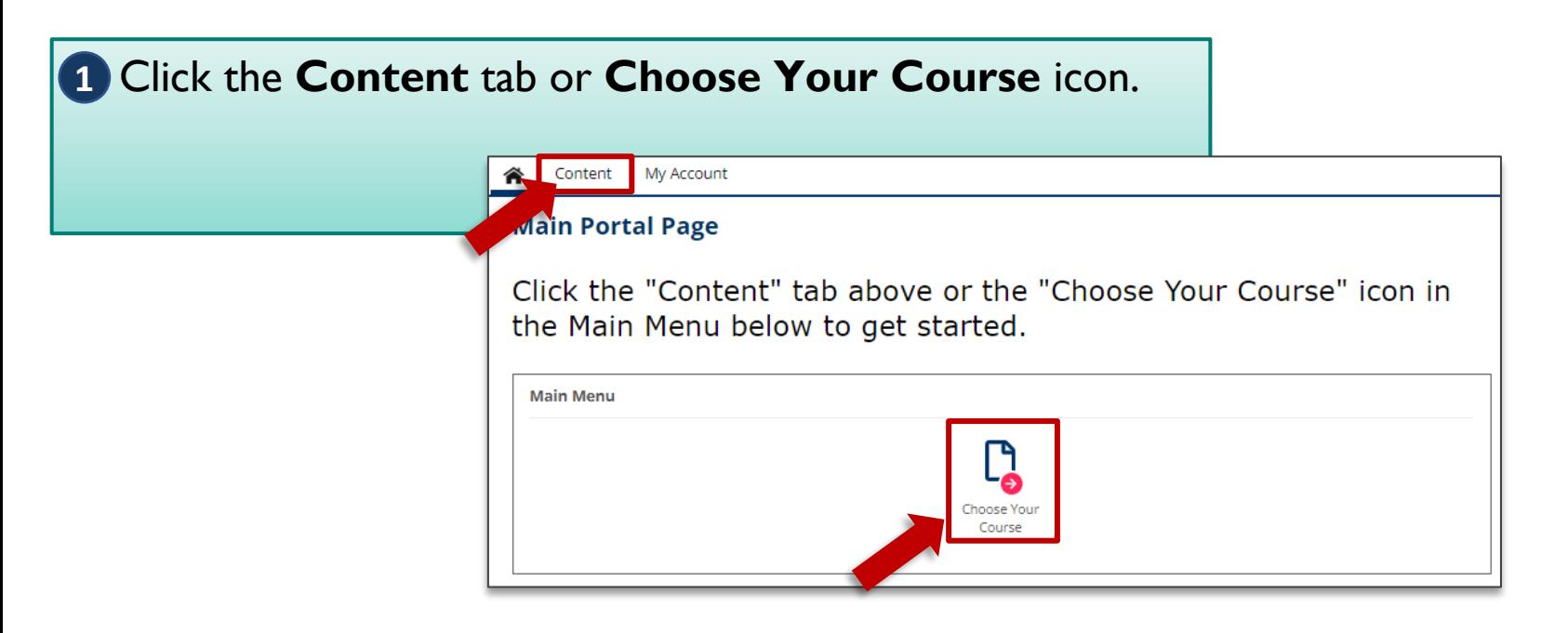

#### Click the **ProctorU – Test-Taker Experience Video** link. **2**

\*This is a one-time requirement.

#### **Content - View Courses and Exams**

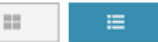

ProctorU - Test-Taker Experience Video

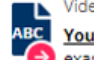

You are required to watch this at least one time before taking an exam. This informational video covers what to expect when taking an exam through ProctorU and the new Guardian browser

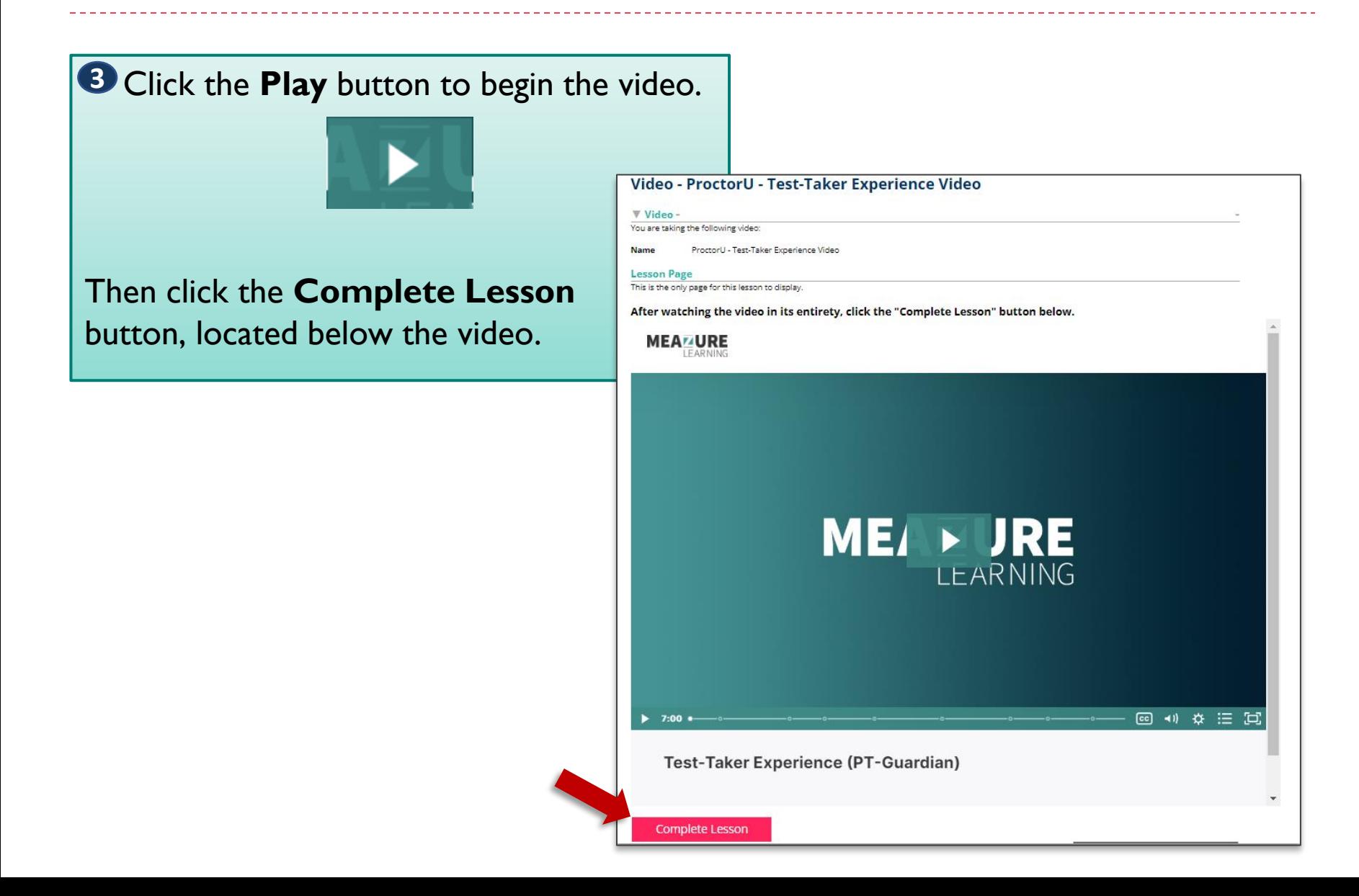

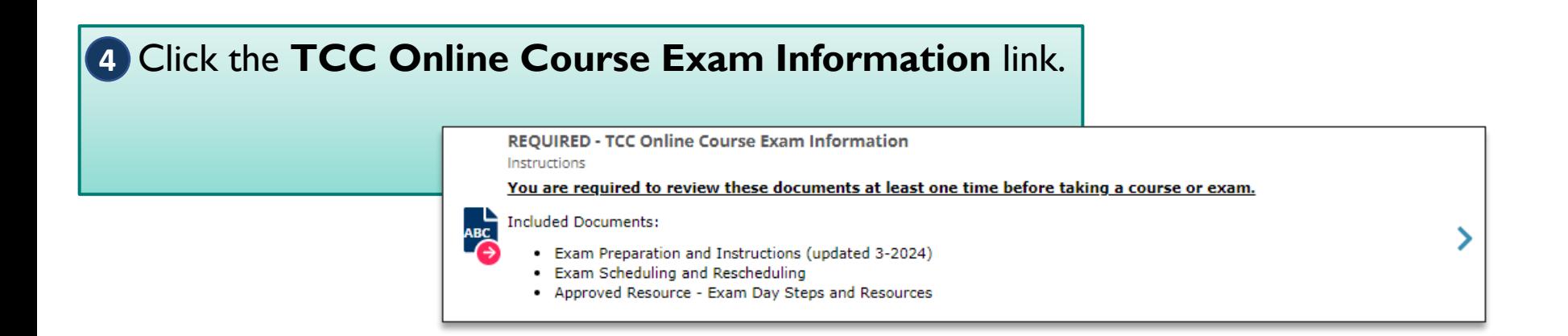

#### **5** Click the **Start Instructions** button.

\*This is a one-time requirement.

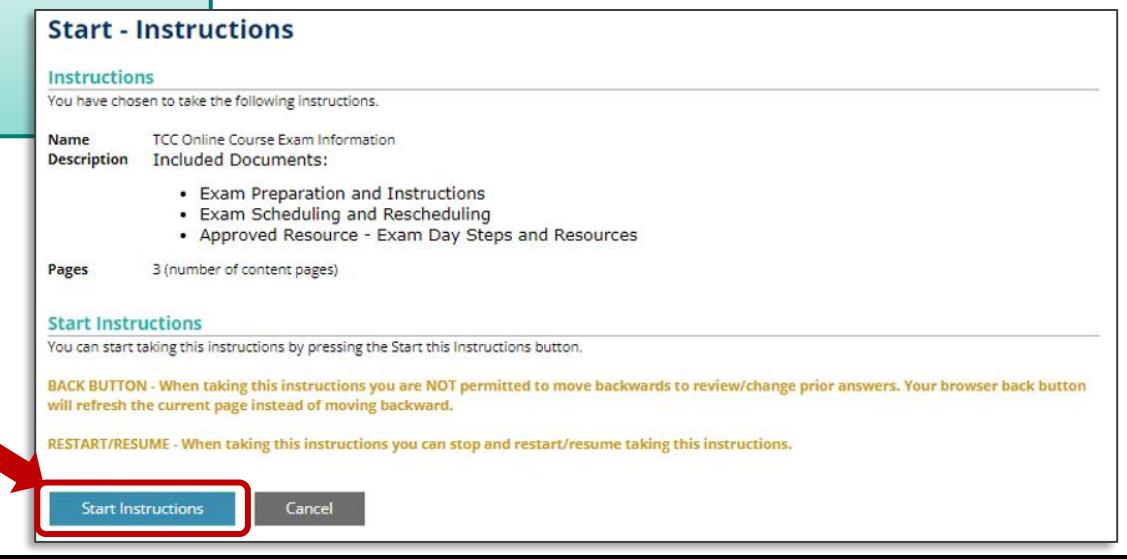

Read the *Exam Preparation and*  **6** *Instructions* document. It contains important information on requirements for taking your proctored exam.

Use the scroll bar to view the entire document.

Click **Next**  $\rightarrow$  **Page** to continue.

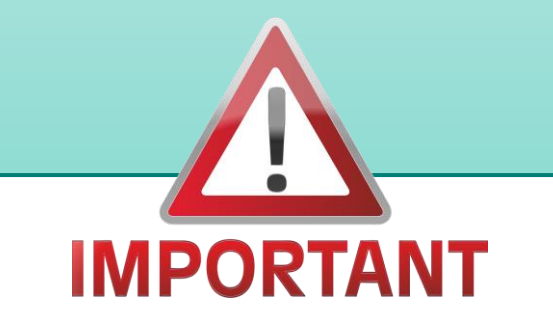

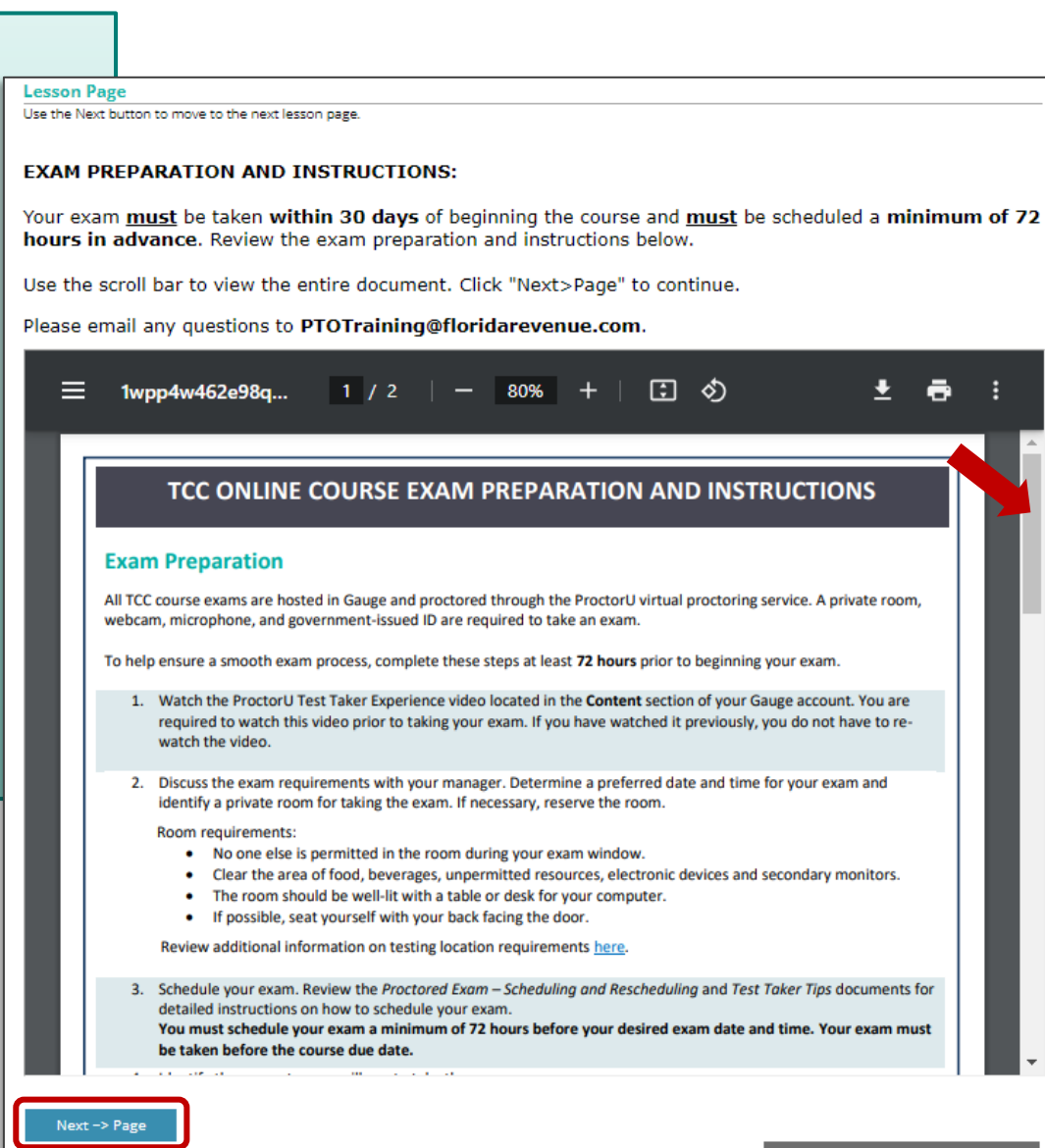

Read the *Proctored Exam –* **7** *Scheduling and Rescheduling* document. It contains steps for scheduling and rescheduling your proctored exam.

Use the scroll bar to view the entire document.

Click **Next**  $\rightarrow$  **Page** to continue.

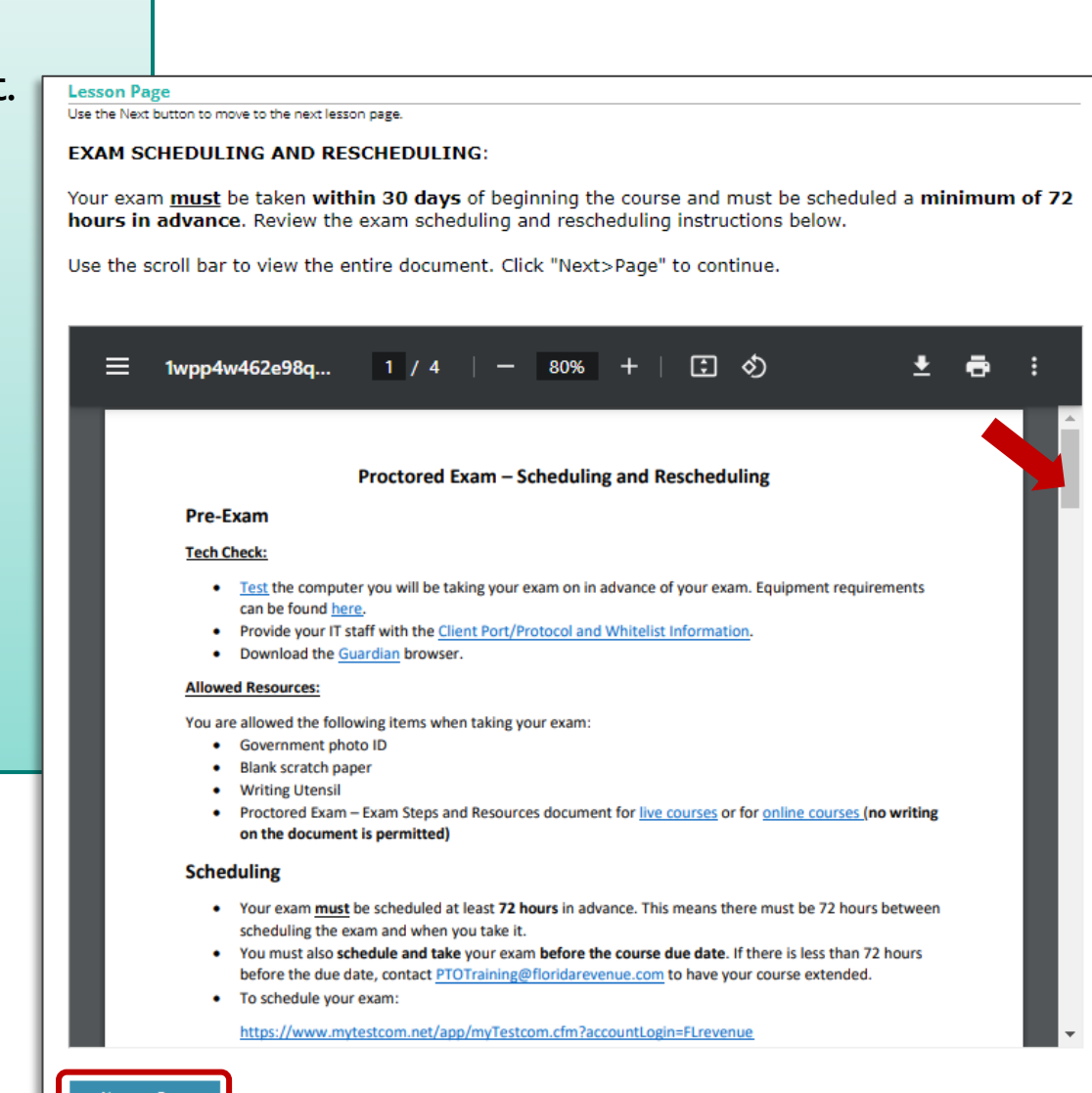

8 Click the image to open the *Approved Resource* document.

**Print this document** and bring

it with you to your exam. It is a quick reference you may use on exam day and gives instructions for what to do if you have issues. \*Writing on this document is not permitted.

Click the **Complete Lesson**  button to continue.

#### **Lesson Page**

Use the Next button to move to the next lesson page.

**Complete Lesson** 

**APPROVED RESOURCE - TEST TAKER TIPS:** 

Click on the thumbnail image to open the file. This document is an allowed resource for your exam. Print the file and bring with you to your exam. Then, click the "Complete Lesson" button below.

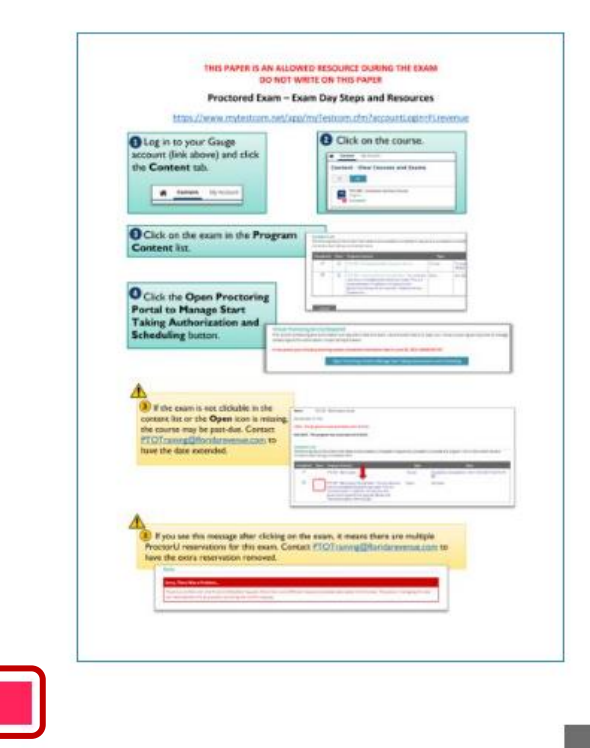

Stop and Restart/Resume Later

### **Select the Course**

<span id="page-10-0"></span>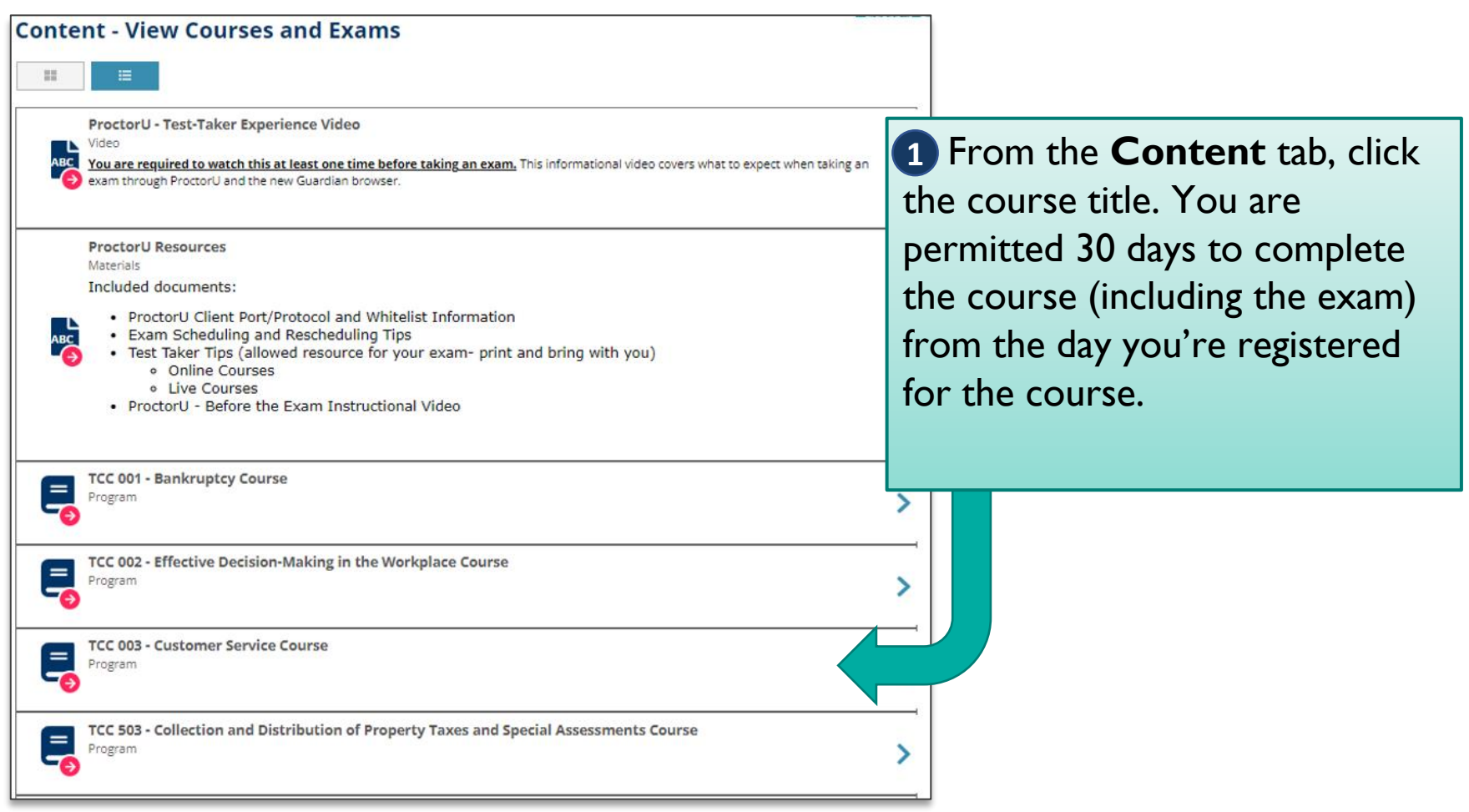

### **Select the Course**

If you have not watched the **ProctorU – Test-Taker 1 Experience Video** and reviewed the **TCC Online Exam Information** at least once, you cannot begin a course. Click the titles to watch the video or review the instructions.

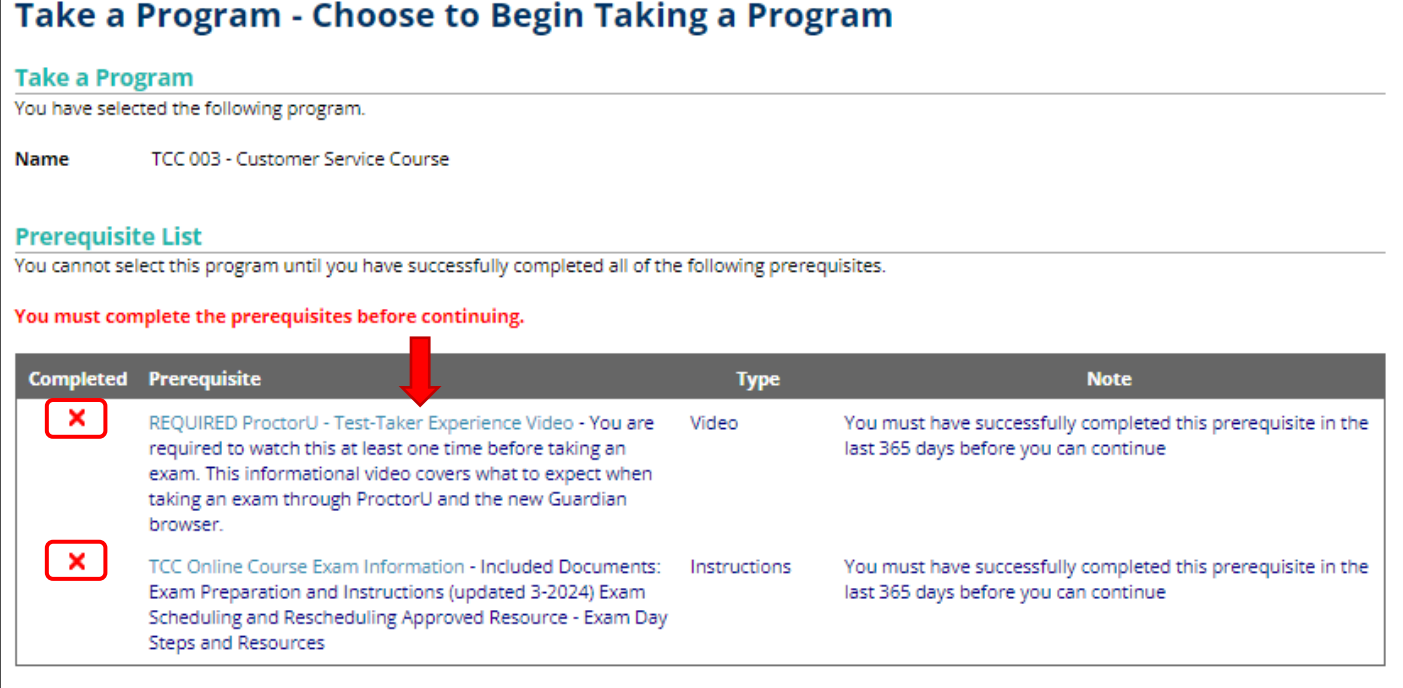

#### **Select the Course**

2 Click the icon in the **Open** column to begin the course. Note the **due date** above the Content List.

#### **Program - Launch and Choose to Take Content**

#### Program

You have selected the following program.

Name TCC 003 - Customer Service Course

Started Date: 4/24/24

LIMIT - This program is only accessible until: 5/24/24.

DUE DATE - This program has a due date of: 5/24/24.

#### **Content List**

The following lists all the content that needs to be successfully completed in sequence to successfully complete this program. Click on the content name to choose and start taking uncompleted items.

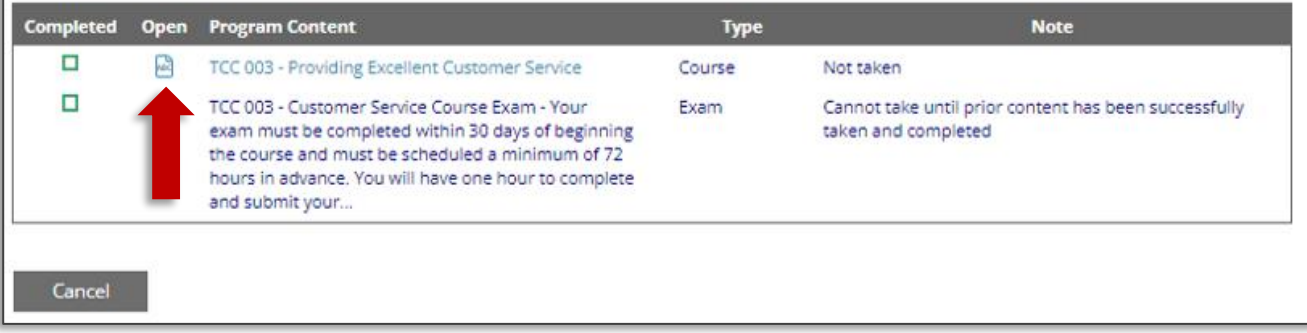

<span id="page-13-0"></span>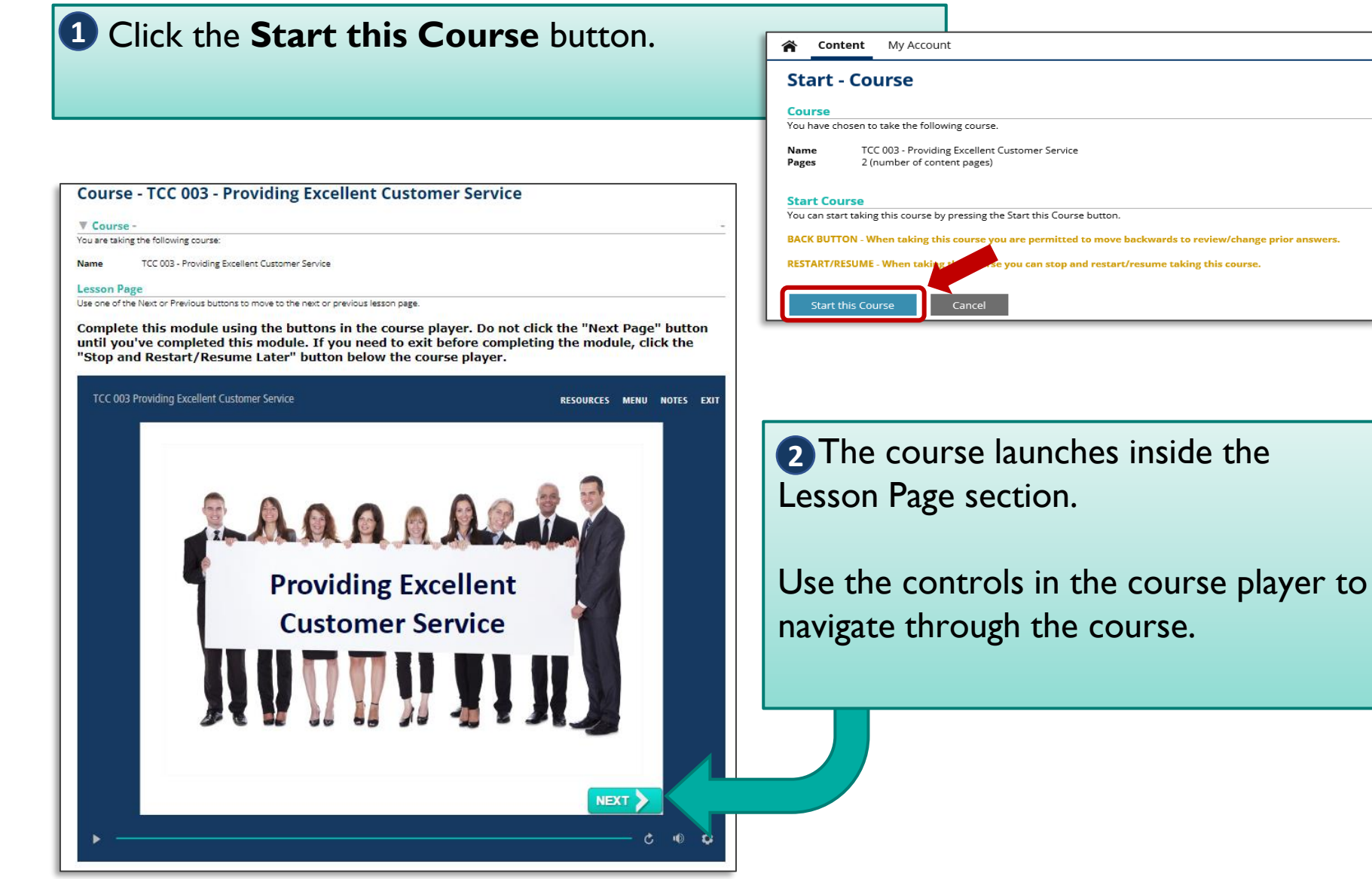

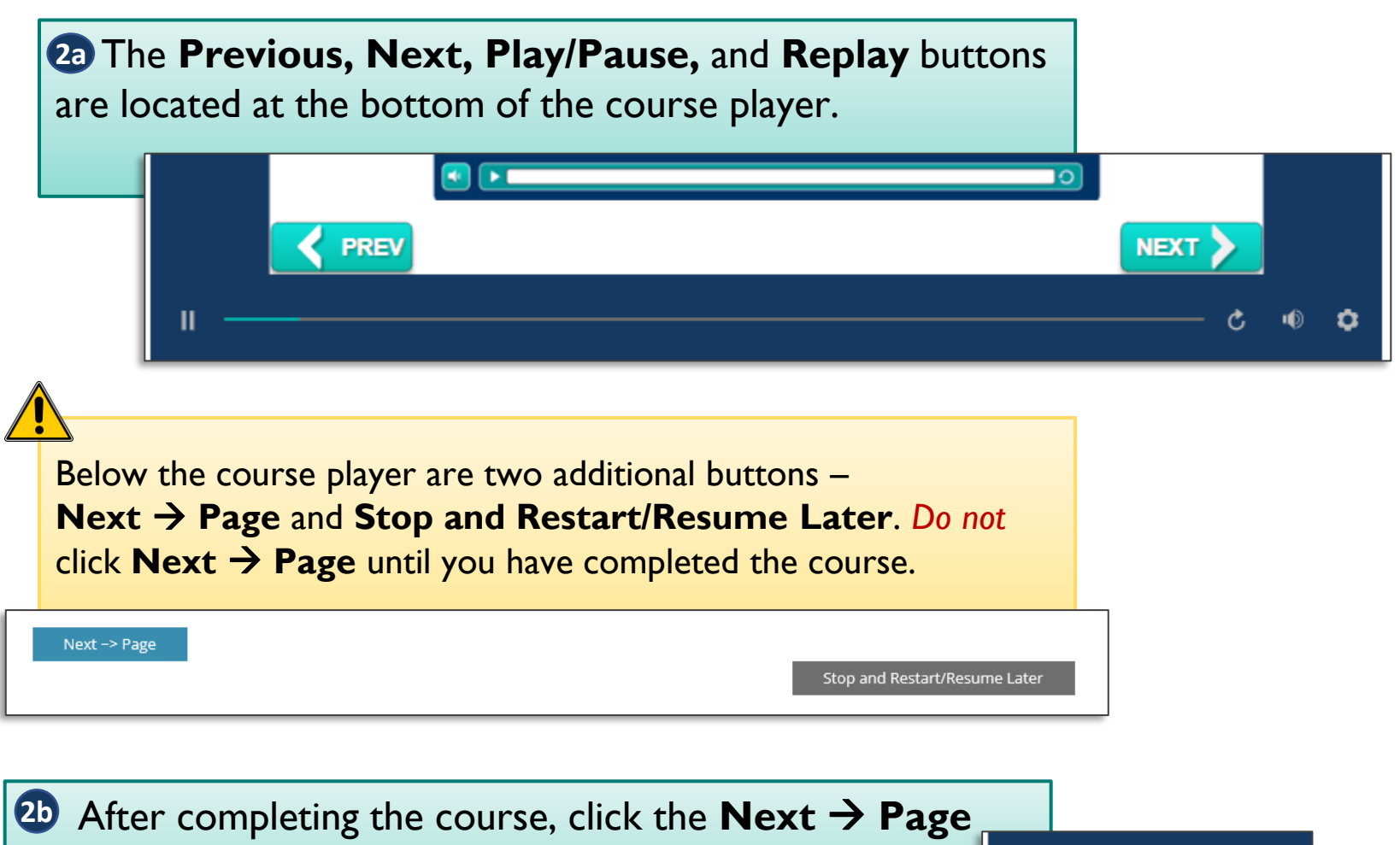

Next -> Page

button to proceed to the course survey.

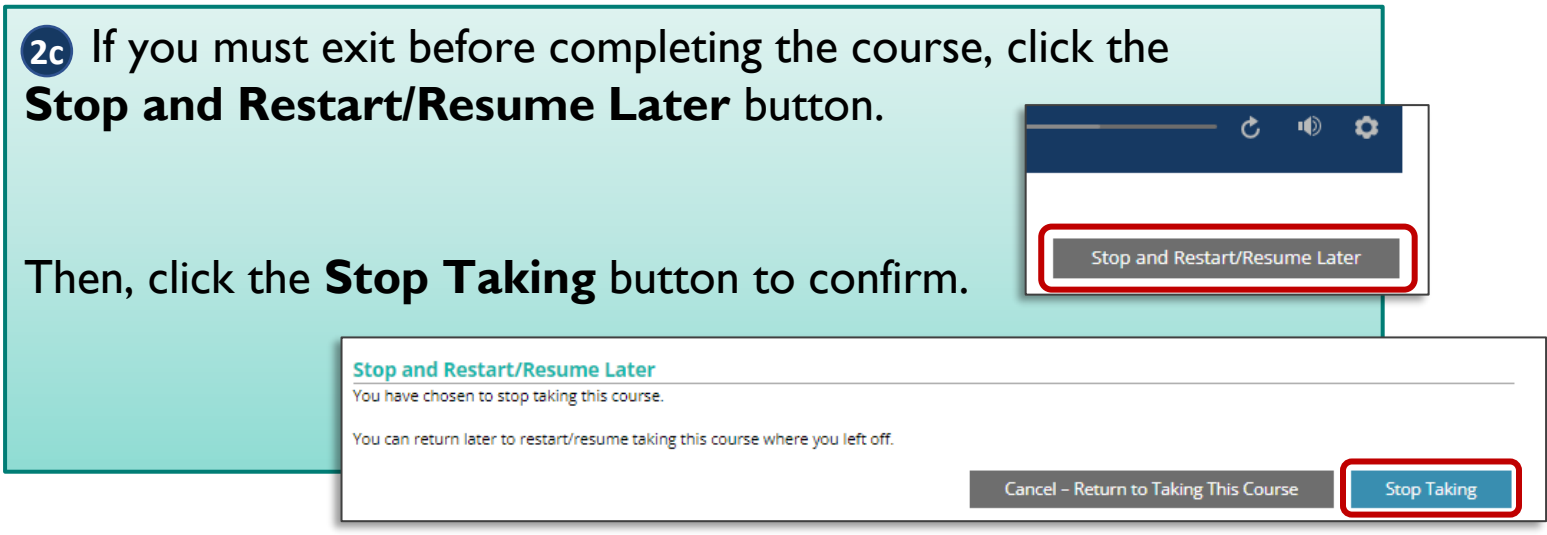

When resuming the course, you must use the same computer and internet browser that you used to begin the course. Using a different computer or browser will restart the course.

To resume, click the course title from the **Content** page. Click the **2d Restart/Resume and Continue Taking This Course** button. The course survey page will open.

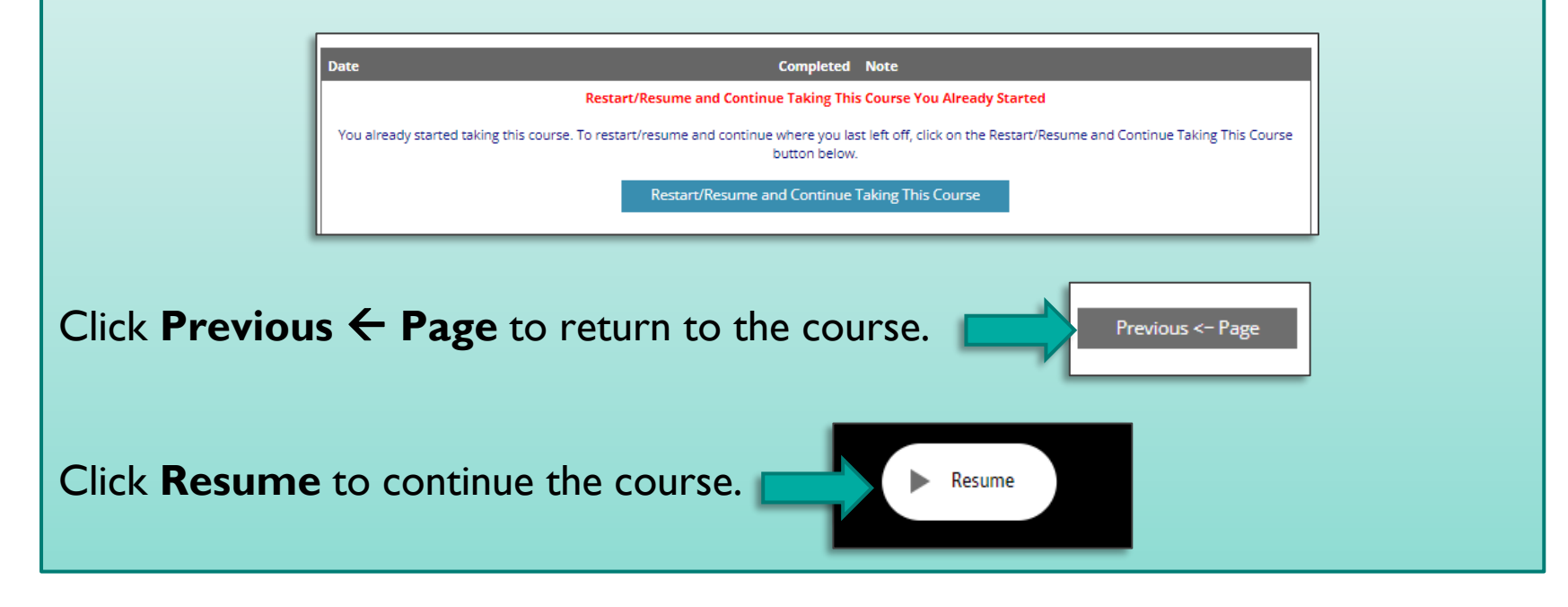

**3** On the survey page, complete the survey. Use the scroll bar to view the entire survey. Then click **Done** to submit the survey.

Then click the **Complete Lesson**  button.

Previous <- Page

**Complete Lesson** 

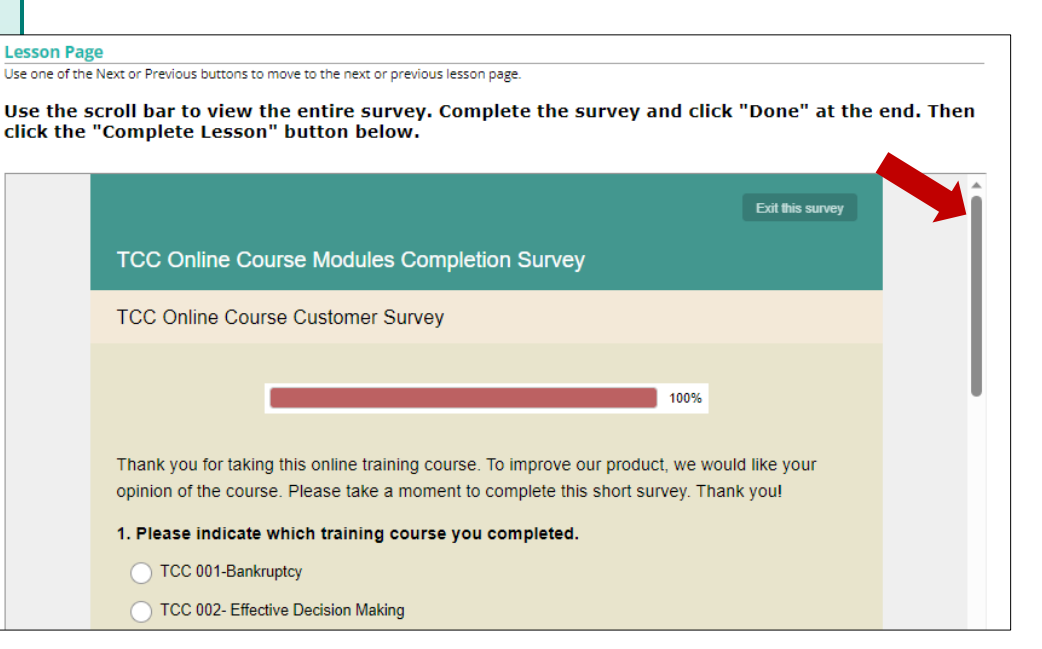

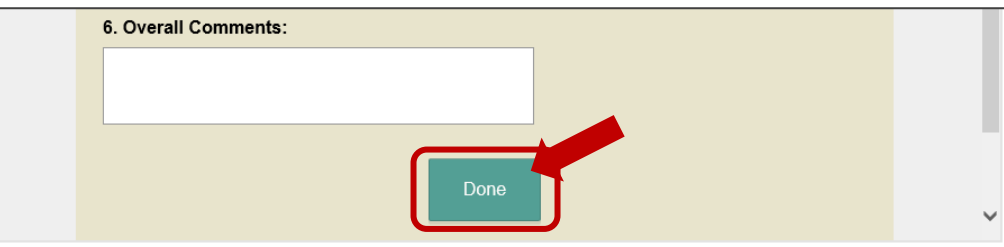

### **Schedule the Exam**

<span id="page-18-0"></span>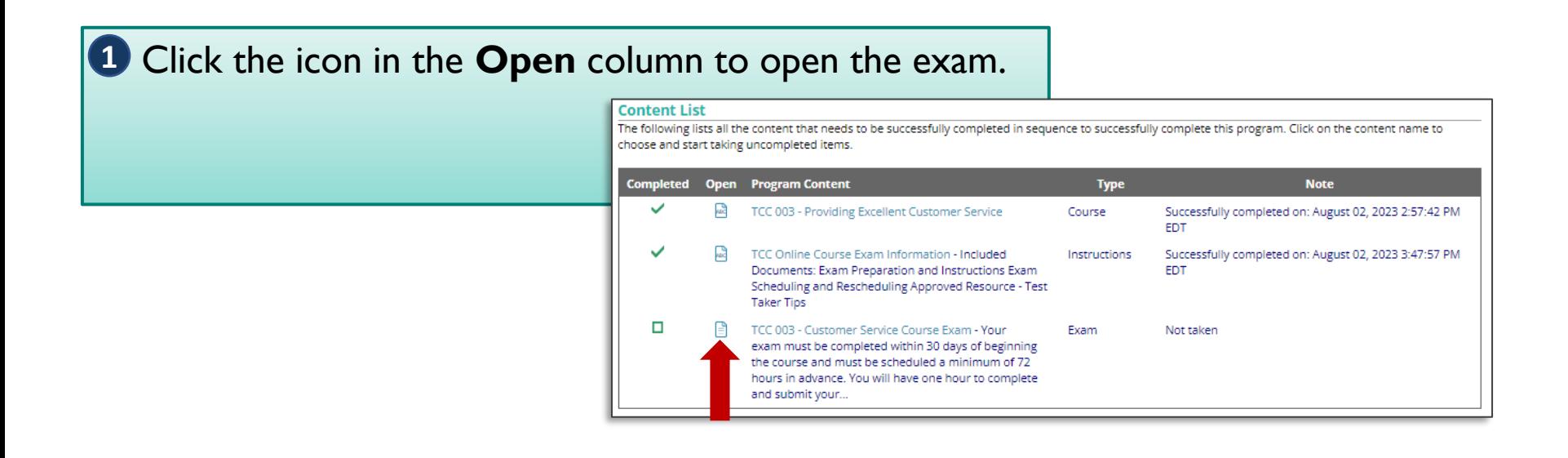

Click the **Open Proctoring Portal to Manage Start Taking 2Authorization and Scheduling** button. This opens the ProctorU dashboard.

#### **Virtual Proctoring Service Required**

Prior proctor scheduling and authorization are required to take this exam. Use the button below to open your virtual proctoring service portal to manage scheduling and for authorization to start taking this exam.

In the portal you should IMMEDIATELY schedule your virtual proctoring session. Reservation availability is LIMITED to be between April 24, 2024 12:00:00 AM EDT and May 24, 2024 11:00:00 PM EDT.

Open Proctoring Portal to Manage Start Taking Authorization and Scheduling

## **Schedule the Exam**

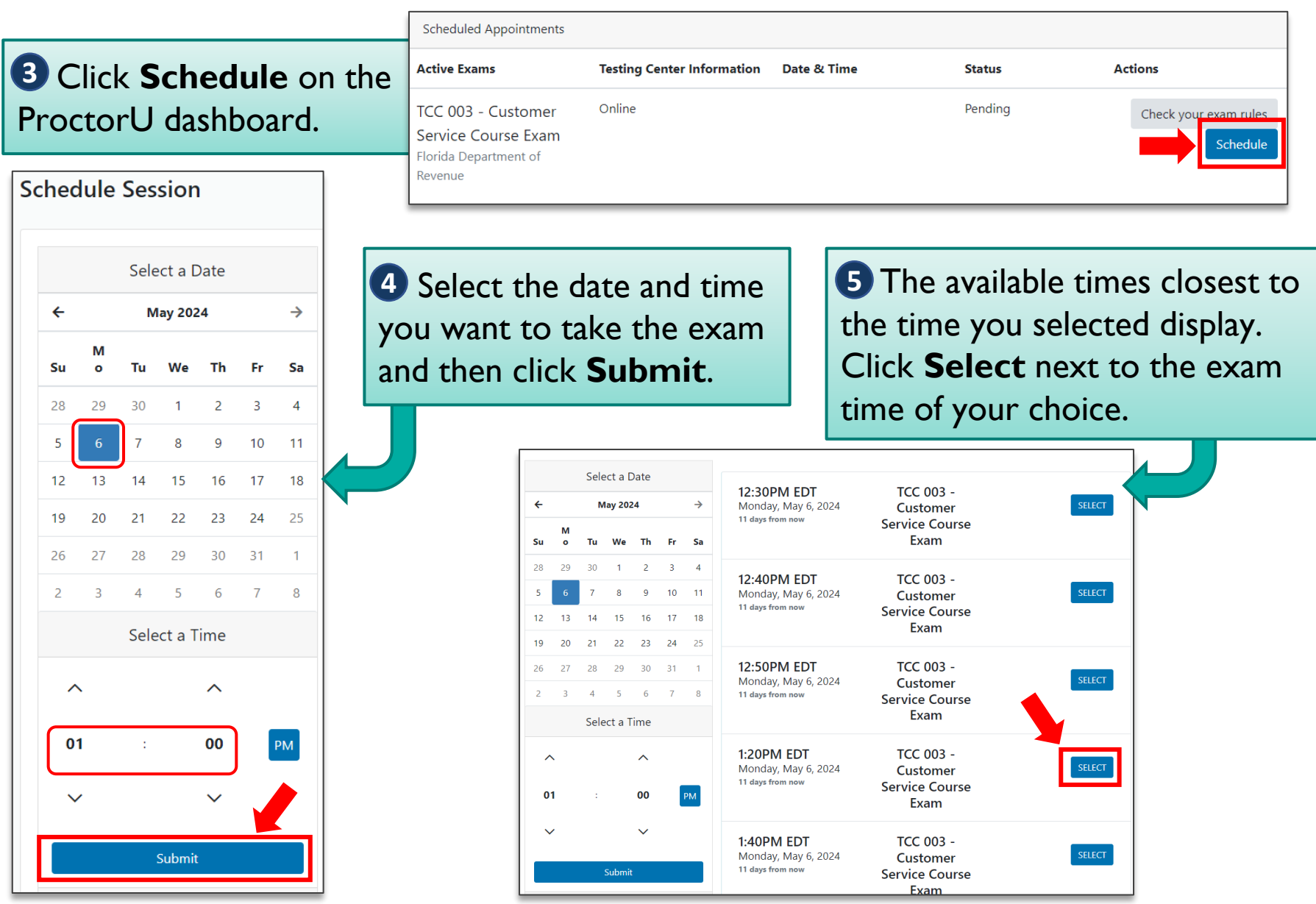

### **Schedule the Exam**

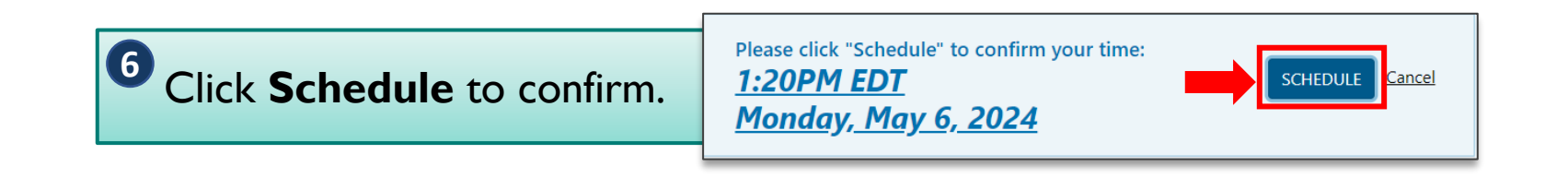

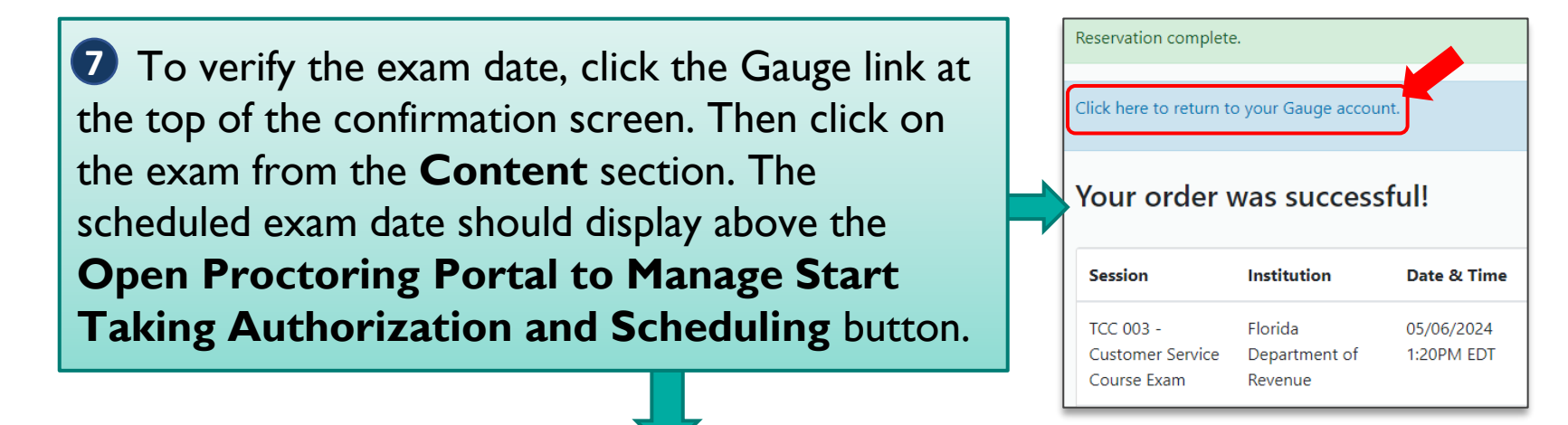

**Virtual Proctoring Service Required** Prior proctor scheduling and authorization are required to take this exam. Use the button below to open your virtual proctoring service portal to manage scheduling and for authorization to start taking this exam. In the portal your virtual proctoring session scheduled reservation date is: May 06, 2024 1:20:00 PM ED1 Open Proctoring Portal to Manage Start Taking Authorization and Scheduling

### **Reschedule the Exam**

#### <span id="page-21-0"></span>**1** Click the icon in the **Open** column to open the exam. **Content List** The following lists all the content that needs to be successfully completed in sequence to successfully complete this program. Click on the content name to choose and start taking uncompleted items. **Completed Open Program Content Note Type** TCC 003 - Providing Excellent Customer Service Course Successfully completed on: August 02, 2023 2:57:42 PM **FDT** TCC Online Course Exam Information - Included Instructions Successfully completed on: August 02, 2023 3:47:57 PM Documents: Exam Preparation and Instructions Exam **FDT** Scheduling and Rescheduling Approved Resource - Test **Taker Tips**  $\Box$ TCC 003 - Customer Service Course Exam - Your Exam Not taken exam must be completed within 30 days of beginning the course and must be scheduled a minimum of 72 hours in advance. You will have one hour to complete and submit your...

Click the **Open Proctoring Portal to Manage Start Taking 2Authorization and Scheduling** button. This opens the ProctorU dashboard.

**Virtual Proctoring Service Required** 

Prior proctor scheduling and authorization are required to take this exam. Use the button below to open your virtual proctoring service portal to manage scheduling and for authorization to start taking this exam.

In the portal your virtual proctoring session scheduled reservation date is: May 06, 2024 1:20:00 PM EDT

Open Proctoring Portal to Manage Start Taking Authorization and Scheduling

### **Reschedule the Exam**

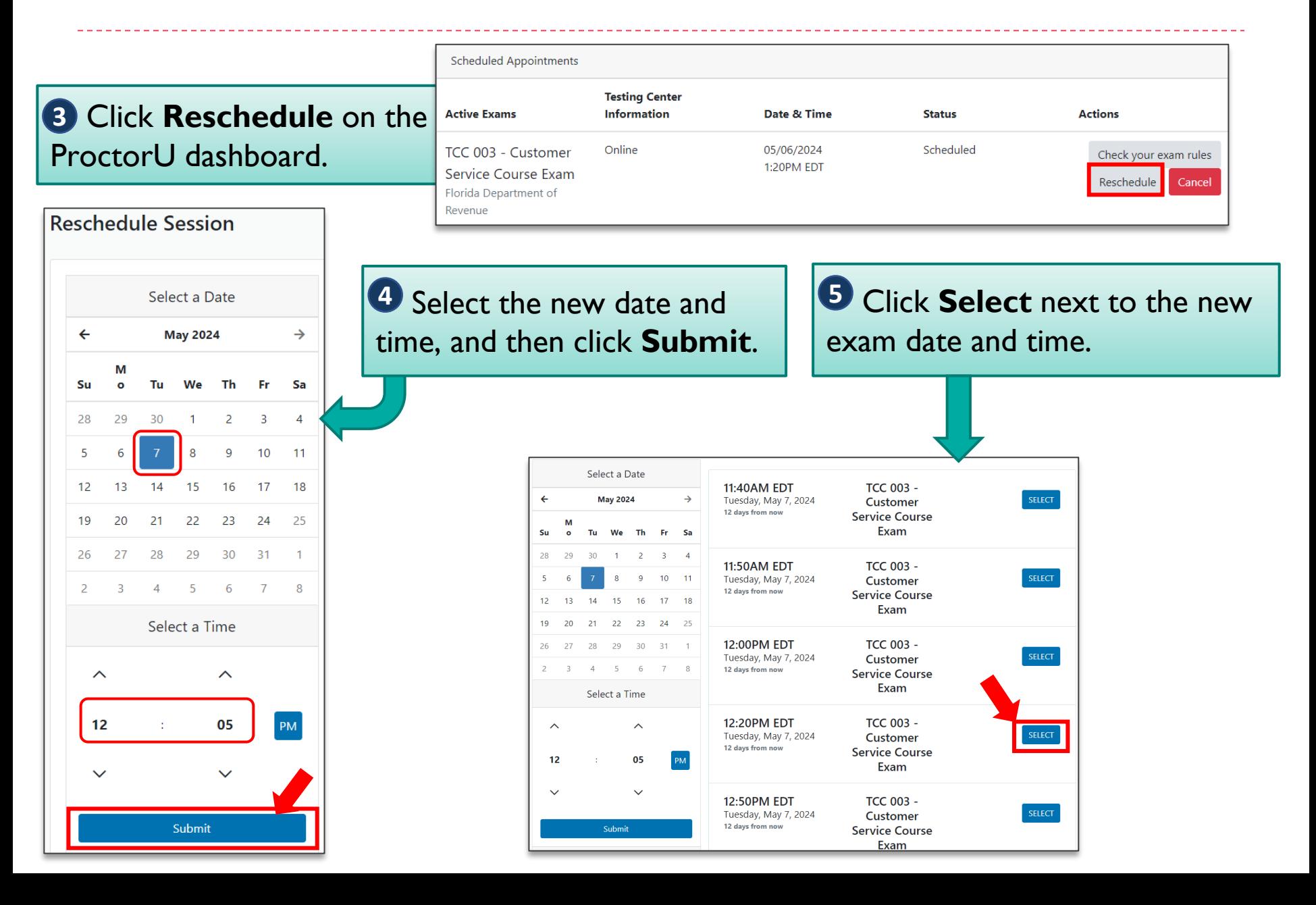

#### **Reschedule the Exam**

Click **Schedule** to confirm. **6**

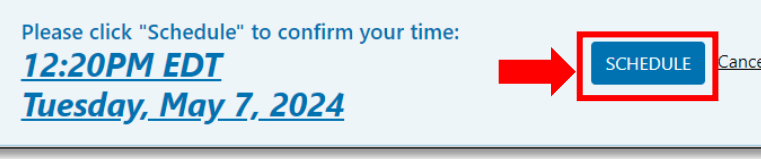

**7** To verify the new exam date, click the Gauge link at the top of the confirmation screen. Then, click the exam in the **Content** section. The new exam date should display above the **Open Proctoring Portal to Manage Start Taking Authorization and Scheduling** button.

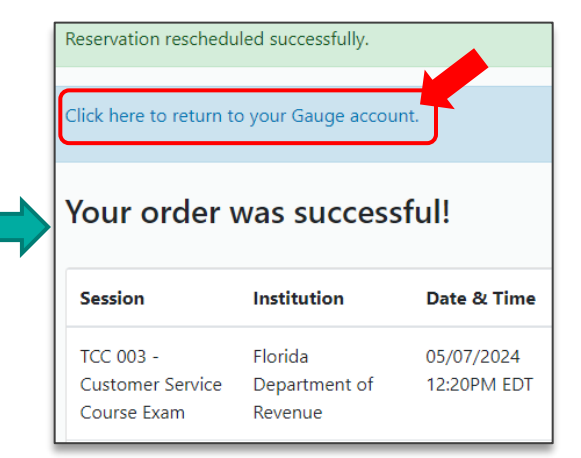

#### **Virtual Proctoring Service Required** Prior proctor scheduling and authorization are required to take this exam. Use the button below to open your virtual proctoring service portal to manage scheduling and for authorization to start taking this exam. In the portal your virtual proctoring session scheduled reservation date is May 07, 2024 12:20:00 PM EDT Open Proctoring Portal to Manage Start Taking Authorization and Scheduling

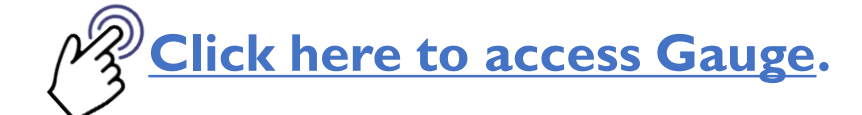

<span id="page-24-0"></span>1 Log in to your Gauge account (link above) and click the **Content** tab.

Content

**3** Click the icon in the **Open** column to begin the exam.

My Account

 Click the **Open Proctoring 4 Portal to Manage Start Taking Authorization and Scheduling** button.

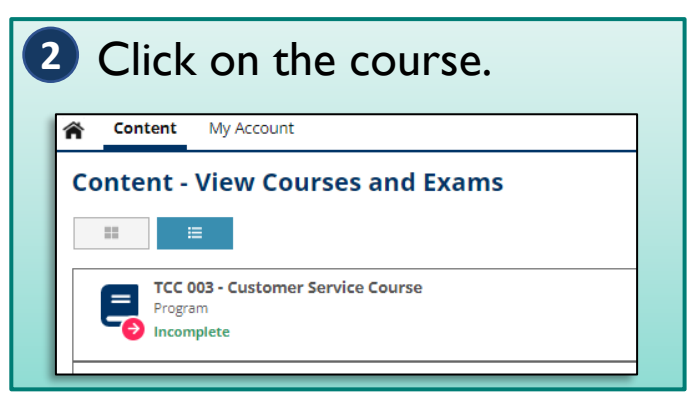

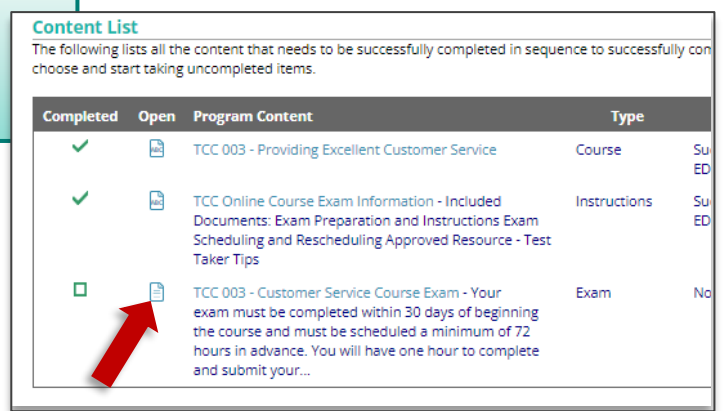

#### **Virtual Proctoring Service Required**

Prior proctor scheduling and authorization are required to take this exam. Use the button below to open your virtual proctoring service portal to manage scheduling and for authorization to start taking this exam

In the portal your virtual proctoring session scheduled reservation date is: May 07, 2024 12:20:00 PM EDT

Open Proctoring Portal to Manage Start Taking Authorization and Scheduling

Click the **Start Session** button. Follow the **5** on-screen instructions to begin the proctoring session.

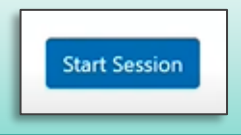

**6** The proctor will send you back to the exam page in Gauge after completing the authentication process.

Read the instructions.

Click the **I Agree and Acknowledge**  button to begin your exam.

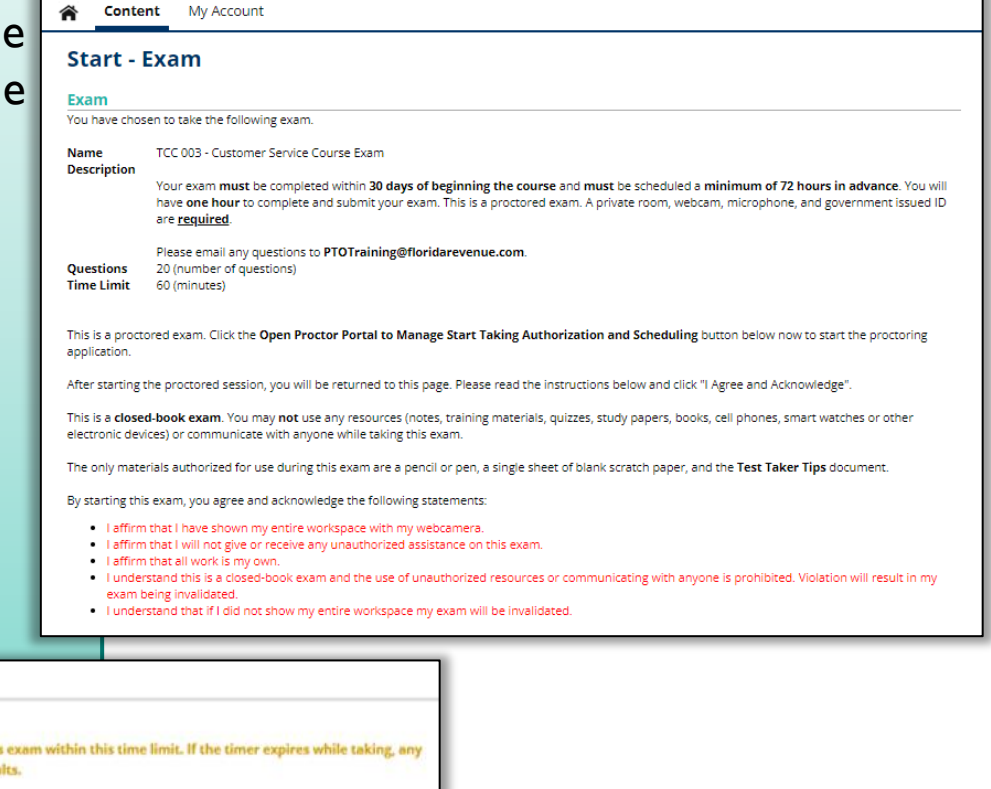

#### **Start Exam**

You can start taking this exam by pressing the Start this Exam button. TIME LIMIT - This exam has a 60 minute time limit. You should complete this exam within this time limit. If the timer expires while taking, any unanswered questions will be treated as incorrect in the calculation of results. BACK BUTTON - When taking this exam you are permitted to move backwards to review/change prior answers. SKIP - When taking this exam you can skip answering questions while taking this exam. Agree and Acknowledge Cancel

**7** You have one hour to complete the exam. Answer all questions before submitting your exam.

There are five questions per page. To go to the next page of questions, click **Submit → Forward**. To change or review an answer on a previous page, click **Submit**  $\leftarrow$  **Back**. Your answers are saved when you click either button.

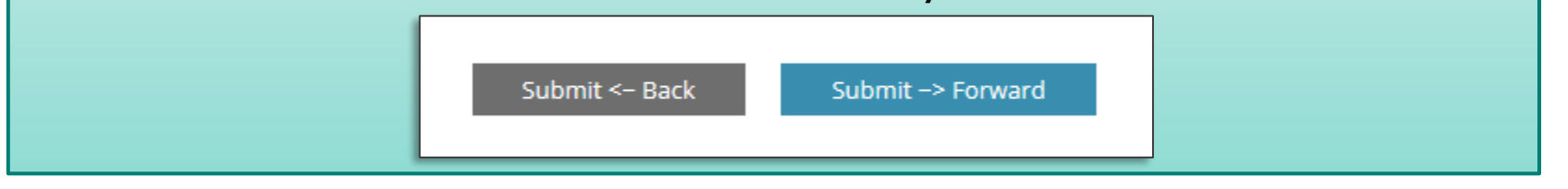

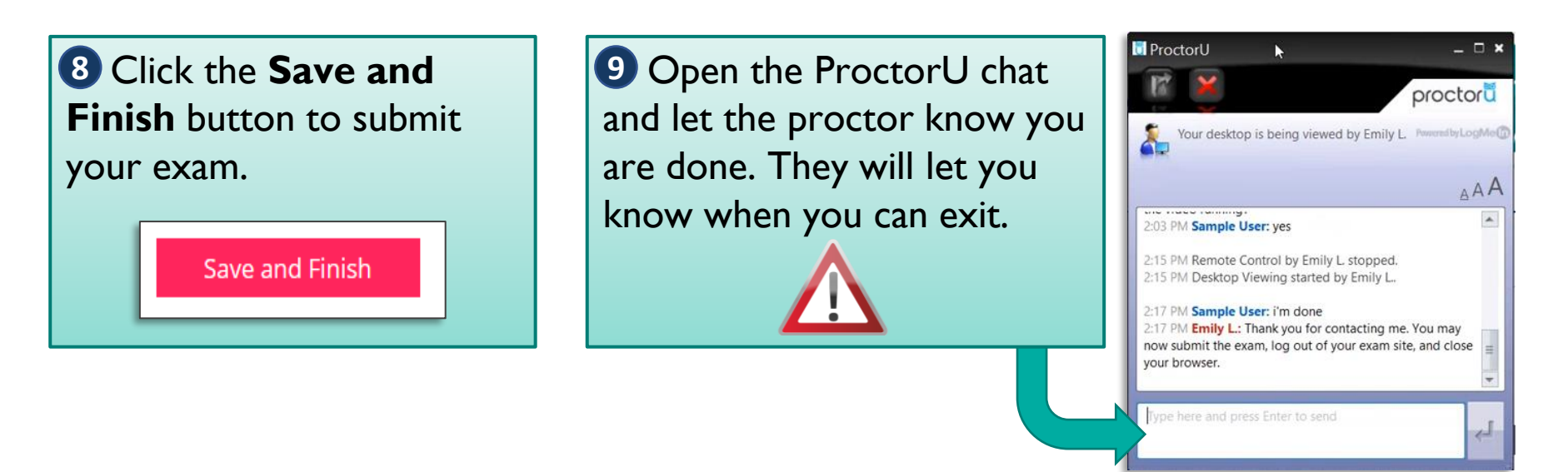

After completing the exam, your preliminary results will display. If you did not pass, **10** you may take the exam again. See the [next slide f](#page-28-0)or details.

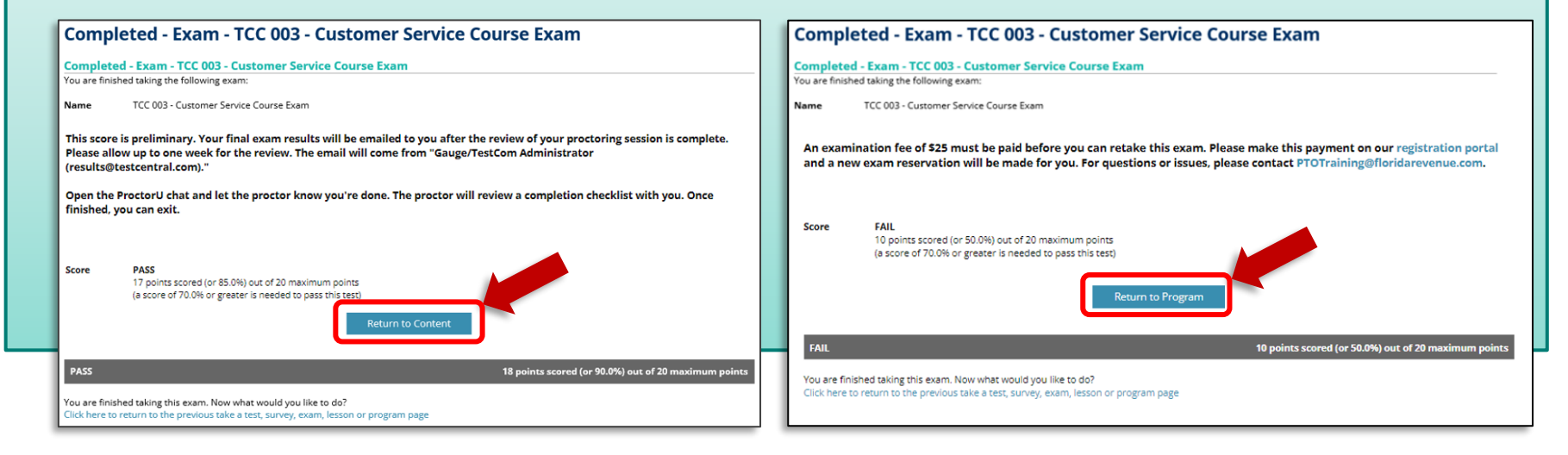

After passing the exam, your proctoring session will be reviewed. **11**After the review of your proctoring session is complete, you will receive the final results from [results@testcentral.com.](mailto:results@testcentral.com) Please allow up to two business days for the review.

 $A$   $A$   $B$   $D$   $D$ 

Sign Out

Ξ

Click **Return to Content** or click **Sign Out** to exit.

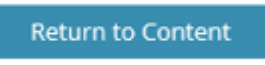

#### <span id="page-28-0"></span>**Re-exam and No-show Fee**

Effective July 1, 2024, a \$25 fee must be paid for the following:

- Re-exams (any exam taken after the first attempt)
- No-shows (not attempting to take the exam at the scheduled date and time)

Payment can be made on our [registration portal a](https://taxapps.floridarevenue.com/PtoRegPublic/)nd a new exam reservation will be made for you. You will receive a pending reservation email from ProctorU. After receiving the ProctorU email, follow the steps beginning on [page 19](#page-18-0) to schedule your exam.

## **Assistance**

<span id="page-29-0"></span> For issues with Gauge login credentials, click **Forgot?** on the sign in page. Follow the on-screen instructions to reset your password.

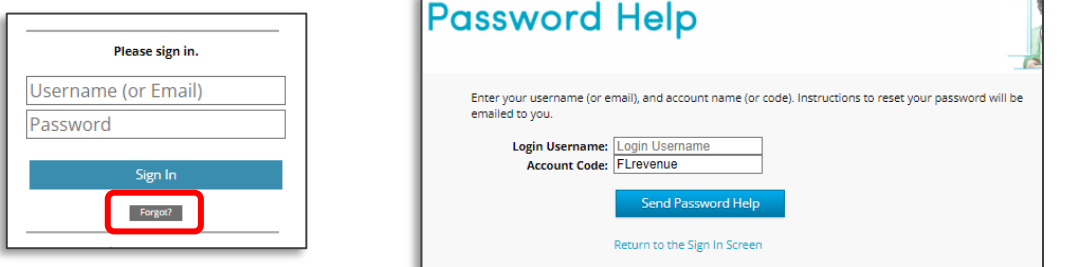

- ▶ For other issues with Gauge, please contact [Gauge Customer](https://gaugeonlinehelp.zendesk.com/hc/en-us) [Support](https://gaugeonlinehelp.zendesk.com/hc/en-us).
- ▶ For issues with ProctorU, please utilize ProctorU's live chat feature or contact [ProctorU Support.](https://support.proctoru.com/hc/en-us/categories/115001818507)
- **For questions about the course or exam content, please** contact [PTOTraining@floridarevenue.com.](mailto:PTOTraining@floridarevenue.com)

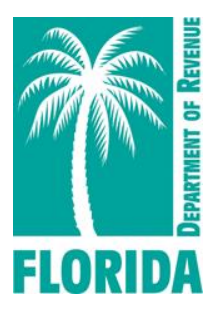